Odovzdávanie elektronickej verzie záverečnej práce do systému AiS2 sa realizuje v nasledujúcich krokoch:

1) **Prihlásenie sa do AiS2** – <https://ais2.vsmu.sk/ais/start.do>

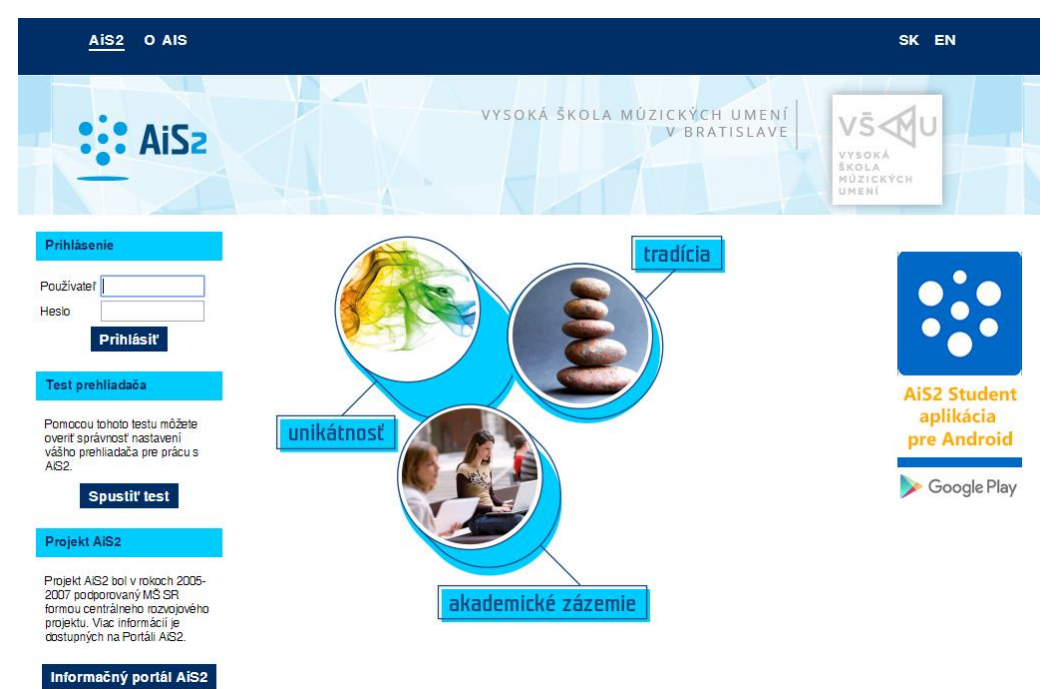

V prípade neúspešného prihlásenia sa do systému, prosím kontaktujte telefonicky CePIT – Hotline UK na čísle 02/90104444 pracovné dni 8:00 – 20:00, víkendy 9:00 – 12:00 hod alebo administrátora AiS2 mailom na adresu: [ais2@vsmu.sk](mailto:ais2@vsmu.sk)

2) **Vyhľadanie zadania záverečnej práce**: Po prihlásení sa do systému si v strednej časti obrazovky kliknite na Záverečné práce

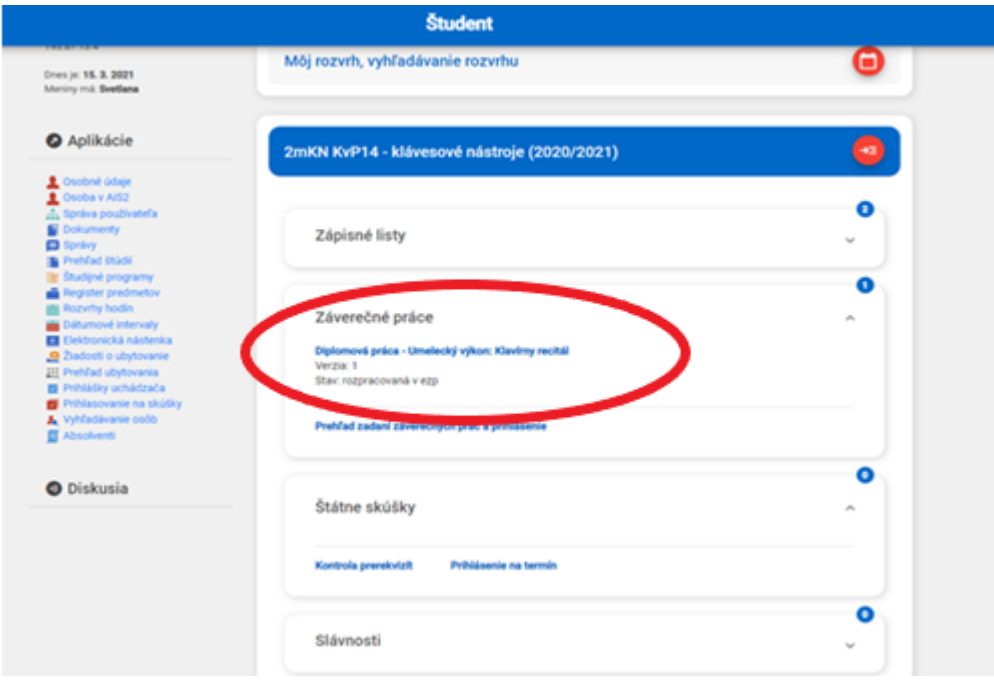

3) **Možnosti záverečnej práce** – Kliknutím na názov záverečnej práce sa zobrazia možnosti, tu si vyberiete: Detail práce, hodnotenie,....

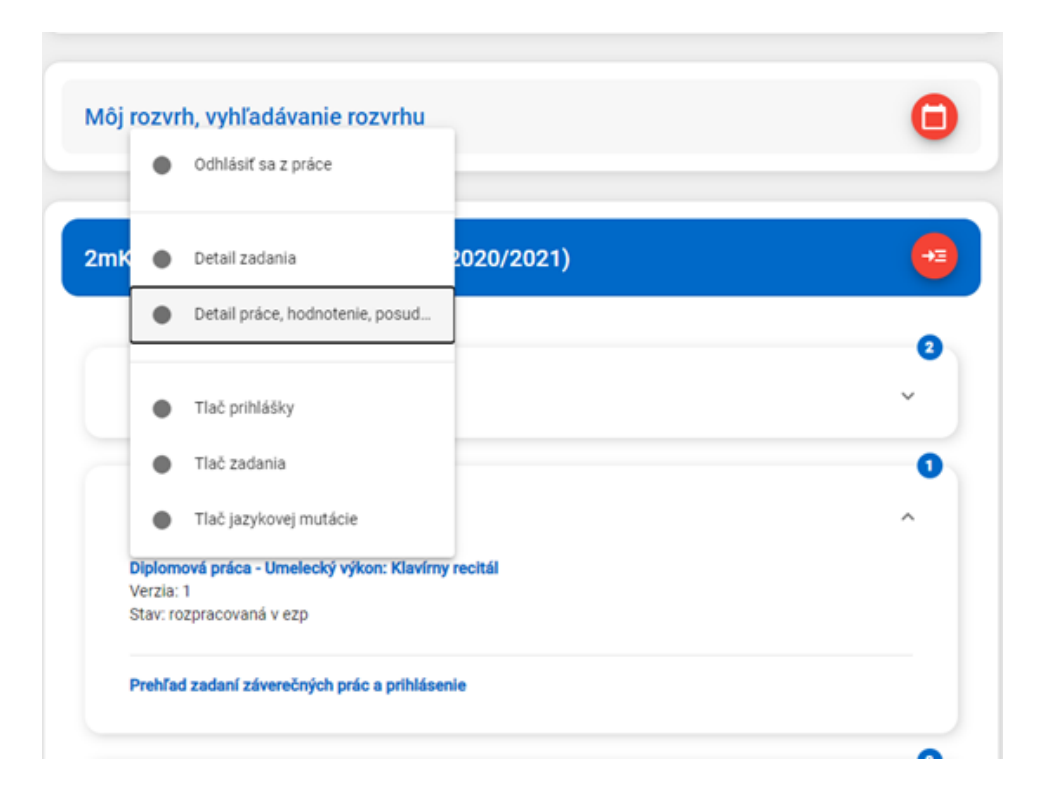

4) **Téma záverečnej práce a odovzdanie záverečnej práce** - V novootvorenom okne si skontrolujte stav práce. Práca by mala byť v stave rozpracované v ezp – akýkoľvek iný stav konzultujte so svojim školiteľom/vedúcim

práce. Kliknutím na ikonku s maličkým pluskom  $\mathbb{H}$  zobrazíte okno, kde vyplníte všetko potrebné. Ak sa Vám okno neotvorí, skontrolujte si, či nemáte blokované popup okná v o vašom prehliadači.

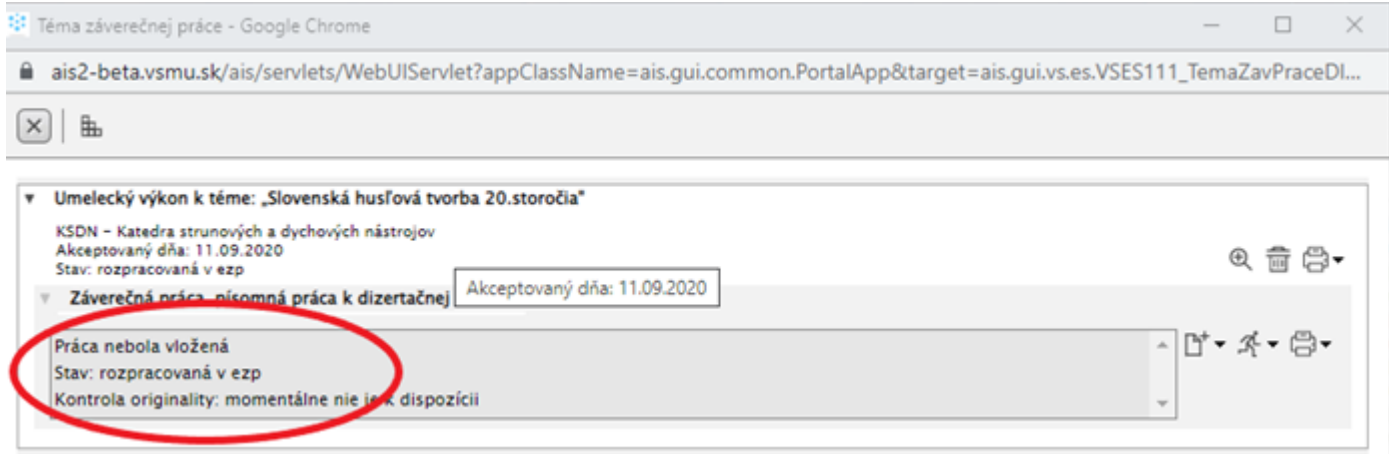

- záverečná práca musí byť vo formáte pdf a nesmie byť chránená heslom proti čítaniu
- maximálna veľkosť záverečnej práce je 30MB
- žltým podfarbením sú zobrazené povinné polia, ktoré musia byť vyplnené. O tom, že niečo chýba alebo nie je v poriadku napovedá aj "žltý smutný smajlík" na pravej strane.

5) **Odovzdanie súboru záverečnej práce –** žltým podfarbením sú zobrazené povinné polia, ktoré musia byť vyplnené. O tom, že niečo chýba alebo nie je v poriadku napovedá aj "žltý smutný smajlík" na pravej strane. Kliknutím na zakrúžkovanú ikonu sa otvorí okienko, prostredníctvom ktorého si vyhľadáte prácu vo svojom počítači, ktorá je vo formáte pdf.

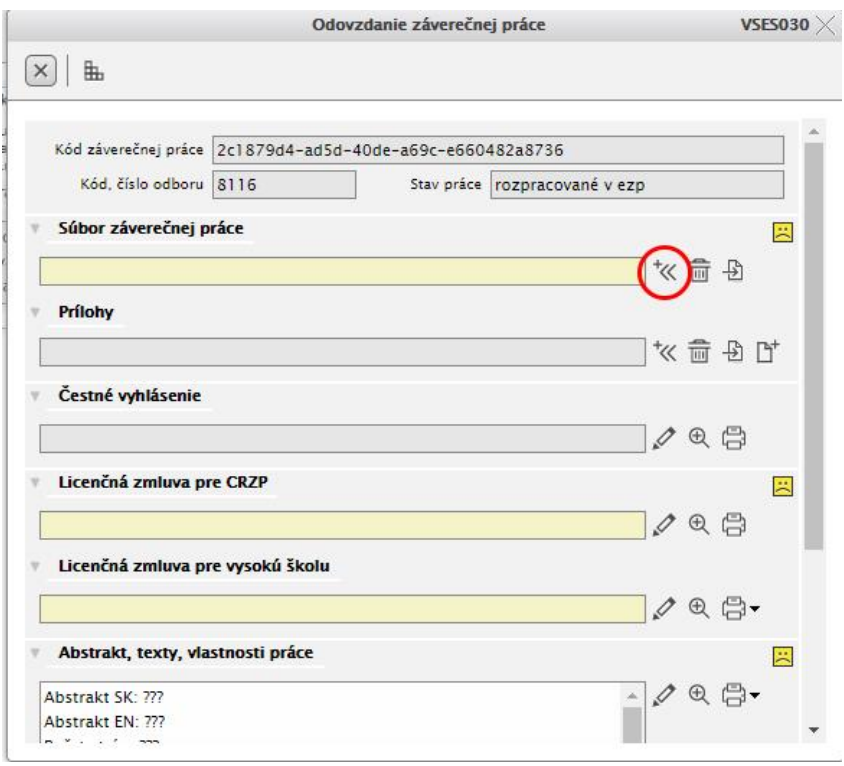

pomocou ikonky <sup>\* «</sup>vyberieme súbor ZP s počítača. Po načítaní sa v podfarbenom riadku objavia informácie o súbore (názov, veľkosť, Dátum vloženia, kto modifikoval) a "žltý smajlík" sa zmení na zeleného.

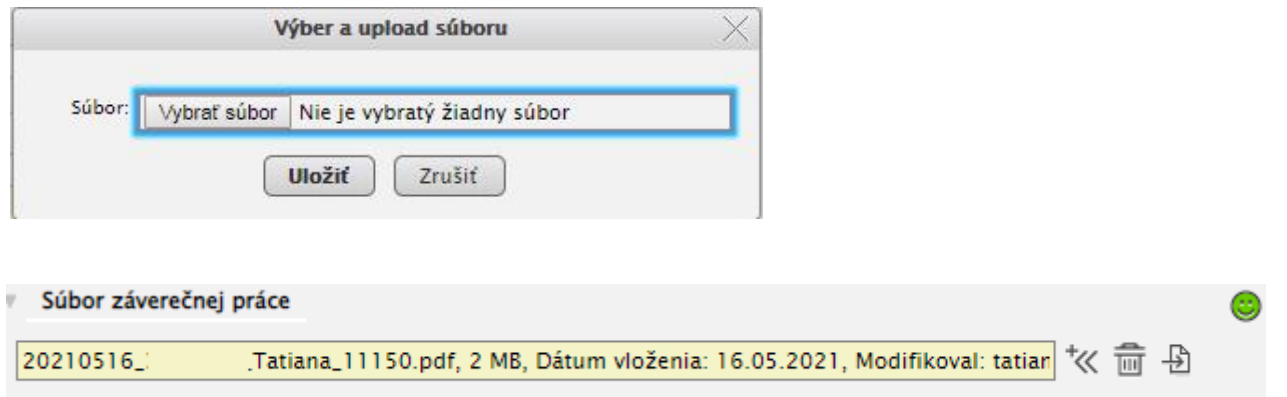

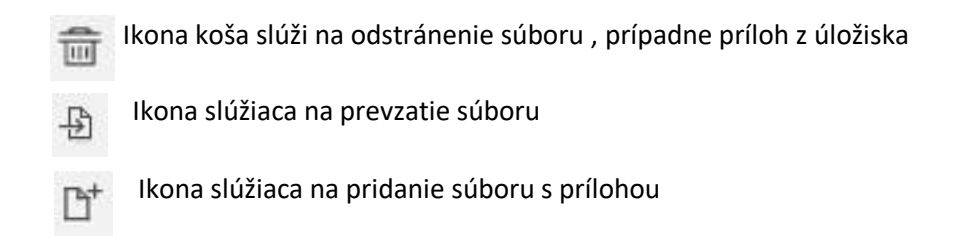

**Prílohy** - po vložení súboru záverečnej práce je možné v prípade potreby vložiť do záverečnej práce prílohy. Veľkosť a formát nie je stanovený.

**Čestné vyhlásenie** – vyhlásenie vypĺňate v prípade, že vaša práca bola niekde publikovaná

**Žiadosť predĺženia odkladnej lehoty** - v prípade, že chcete odklad zverejnenia záverečnej práce o viac ako 12 mesiacov, je potrebné o to požiadať priamo v AiS2 v dostatočnom predstihu, aby Vaša žiadosť mohla byť postúpená na schválenie.

**Licenčná zmluva pre CRZP** – zaevidujete licenčnú zmluvu.

Ak máte schválený odklad zverejnenia záverečnej práce alebo prácu zverejňujete bez odkladnej doby, resp. do doby 12 mesiacov, kliknite na ikonu ceruzky a tým si zaevidujete licenčnú zmluvu. Zakliknite potrebné náležitosti a potvrďte OK.

V spodnej časti: Podpis autora licenčnej zmluvy je zaklikávacie políčko. Autor záverečnej práce je povinný zakliknúť "Podpísať elektronicky vyjadrením súhlasu prostredníctvom informačného systému VŠ a vybrať zo zoznamu Miesto (mesto, obec), kde licenčnú zmluvu podpisuje (Bratislava, Nitra atď.).

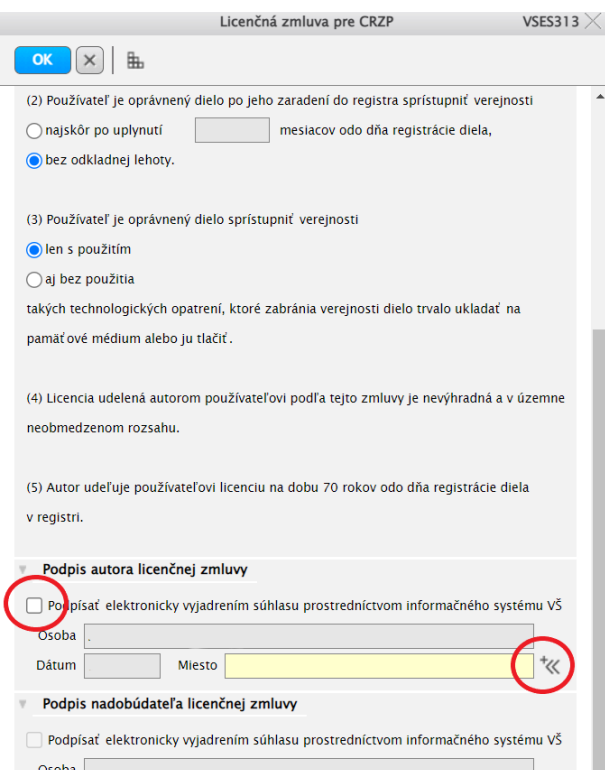

Políčko Licenčnej zmluvy pre CRZP sa po správnom vyplnení zobrazí takto:

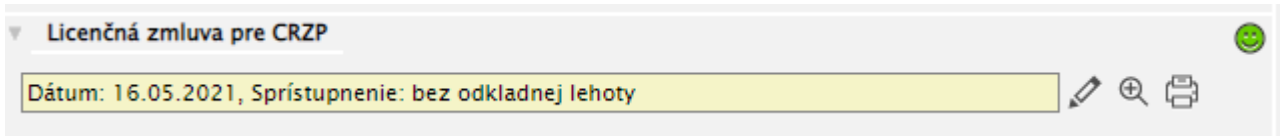

Licenčnú zmluvu podpísanú elektronicky nie je potrebné tlačiť.

**Licenčná zmluva pre vysokú školu** – Z ponuky odporúčame zvoliť jednu z prvých štyroch možností spôsobu súhlasu na sprístupnenie vašej ZP.

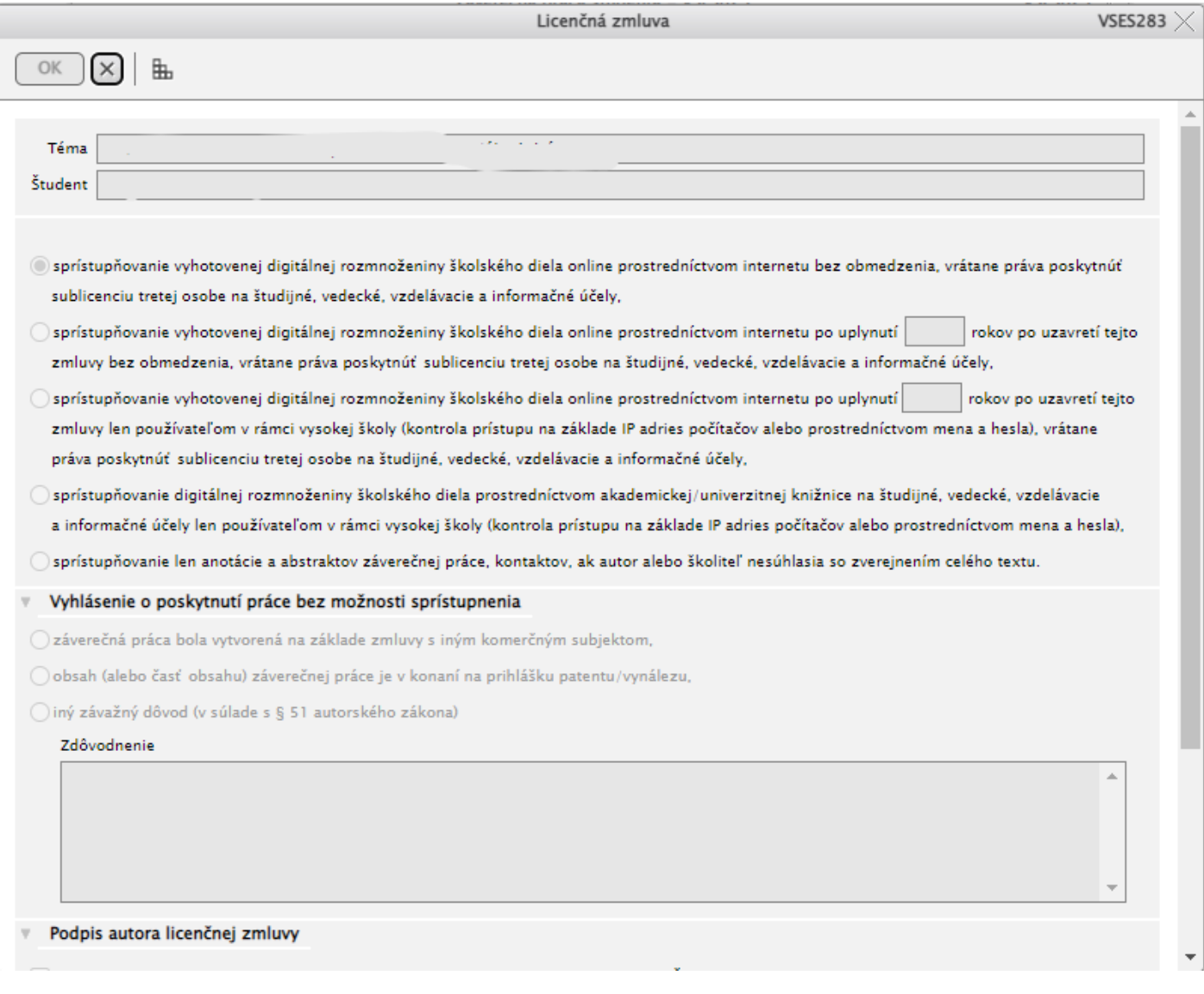

## Je potrebné aby ste ako autor svojej práce Licenčnú zmluvu pre vysokú školu podpísal.

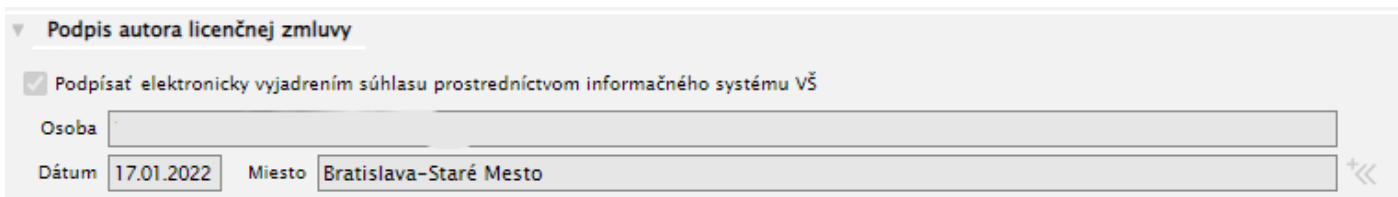

6) **Abstrakt, texty, vlastnosti práce** – sú ďalšími povinnými časťami, ktoré je potrebné vyplniť.

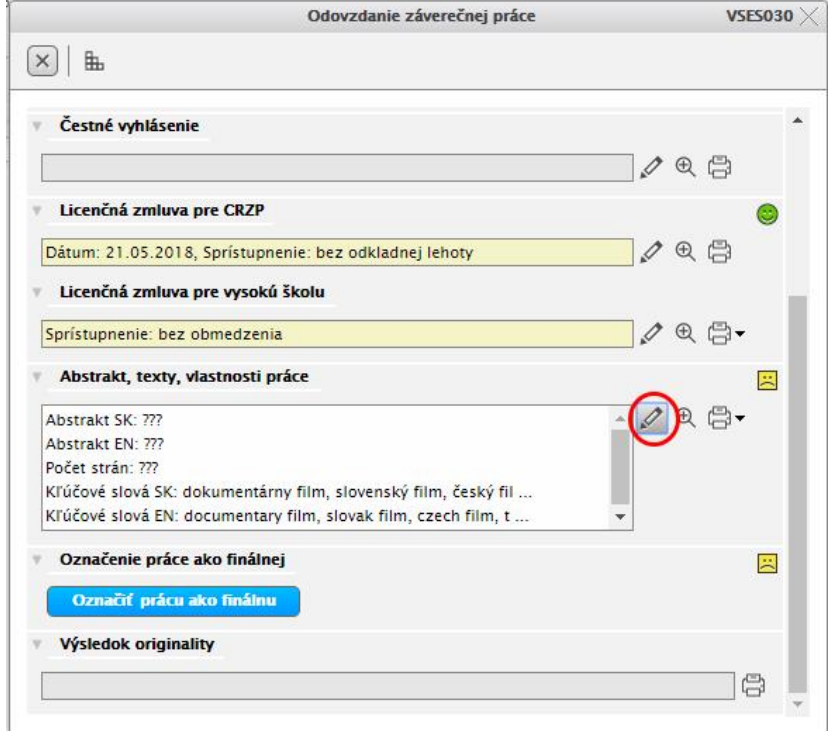

Kliknutím na ikonu ceruzky v časti Abstrakt, texty, vlastnosti práce sa zobrazí ďalšie okno, ktoré je potrebné vyplniť.

Abstrakt evidujeme v štátnom jazyku a sekundárnom jazyku práce.

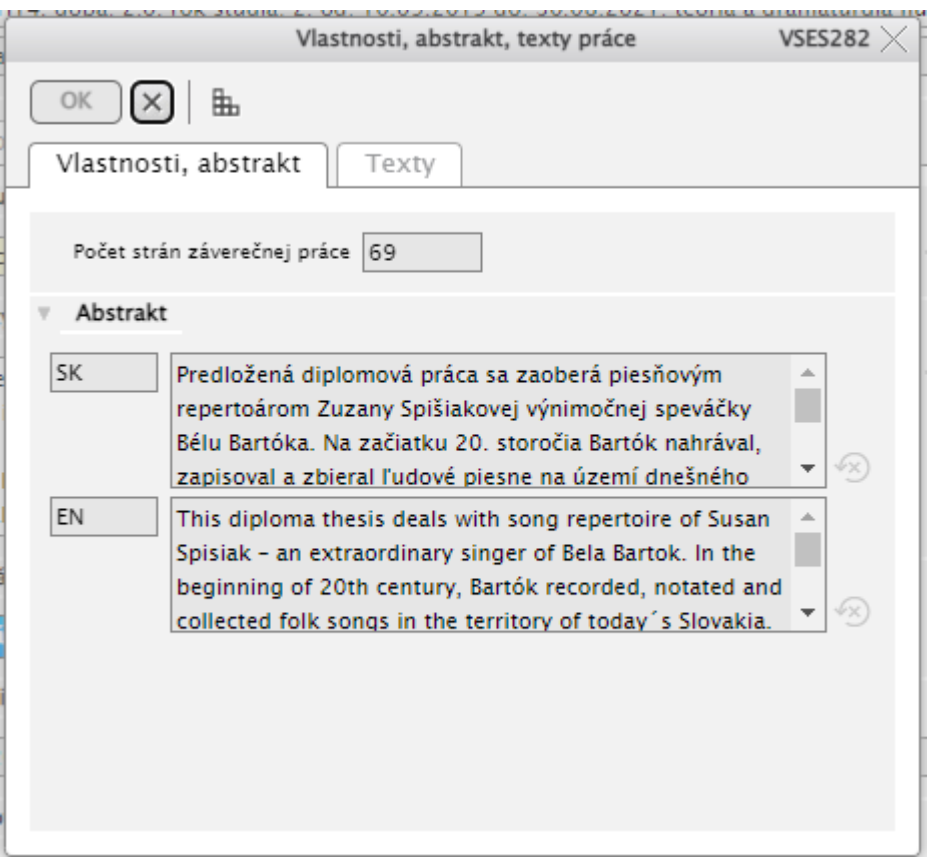

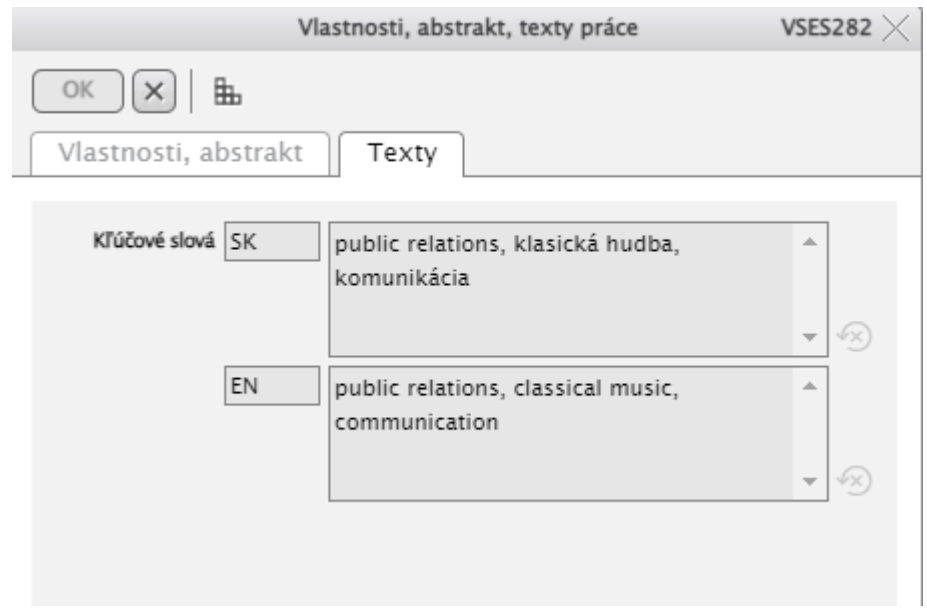

Záložka texty – kľúčové slová záverečnej práce v SK a EN jazyku práce.

Po vyplnení oboch záložiek, stlačíte tlačidlo

Po správnom vyplnení a potvrdení tejto časti sa opäť zmení žltý smutný "smajlík" na zeleného.

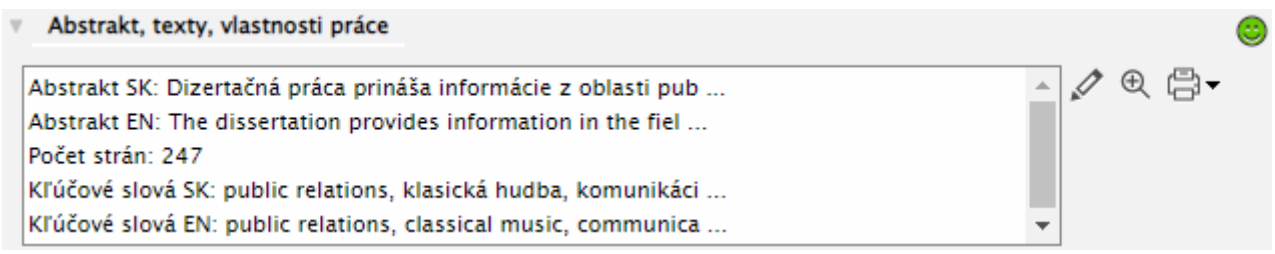

7) **Označenie práce ako finálnej** – je posledným krokom potrebným pre vloženie práce do AiS2. Systém Vám neumožní spraviť tento krok pokiaľ nemáte vyplnené všetky povinné údaje**.** Na chýbajúce údaje Vás bude upozorňovať rôznymi hláškami, napr: práca nie je vložená v úložisku – chýba súbor záverečnej práce v pdf; nie je evidovaná alebo podpísaná licenčná zmluva atď.

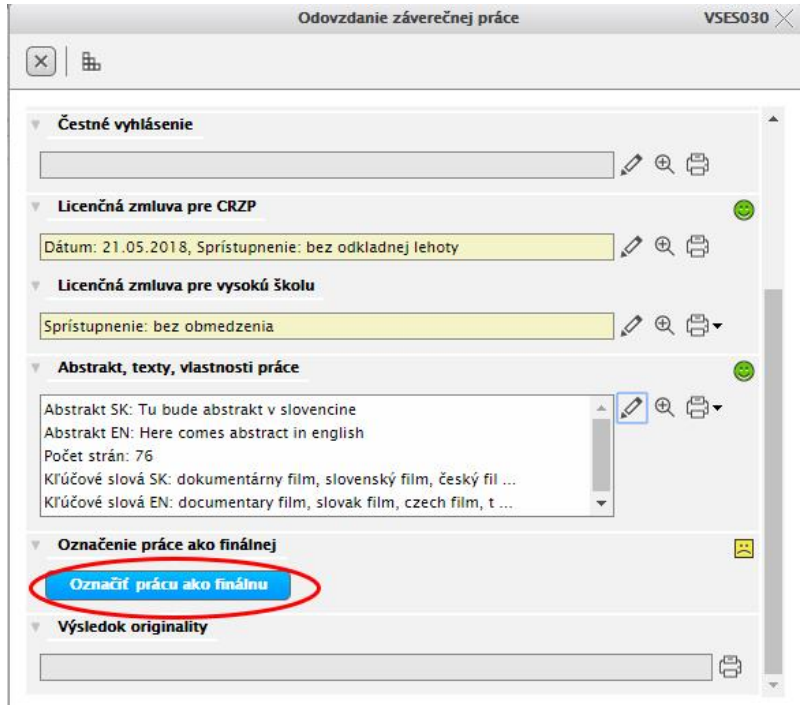

Po označení práce ako finálnej sa zmení žltý smutný "smajlík" na usmiateho zeleného.

Označenie práce ako finálnej

Označiť prácu ako finálnu

Vaša práca prejde následne kontrolou originality v CRZP, či nejde o plagiát. Výsledok kontroly originality vidíte pri zadaní Vašej záverečnej práce.

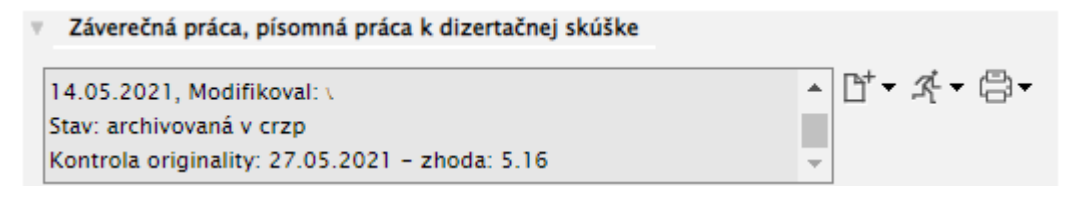

8) Po zatvorení okien systému a ukončení práce so systémom AiS2 je potrebné **vždy sa** zo systému AiS2 **odhlásiť**.

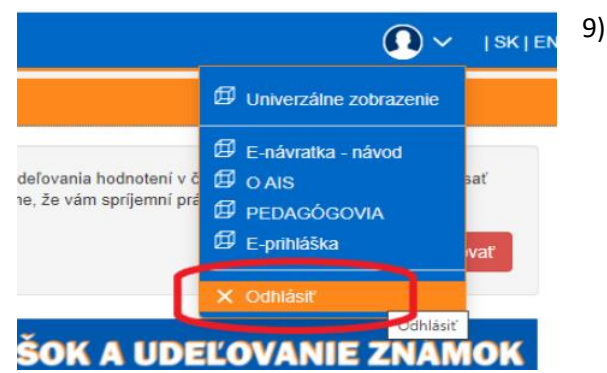